需要用电脑操作。第一步输入网址:**[www.kkmove.com/appadmin](http://www.kkmove.com/appadmin)**

打开后台登录界面,没有账户的点击左下角注册账户

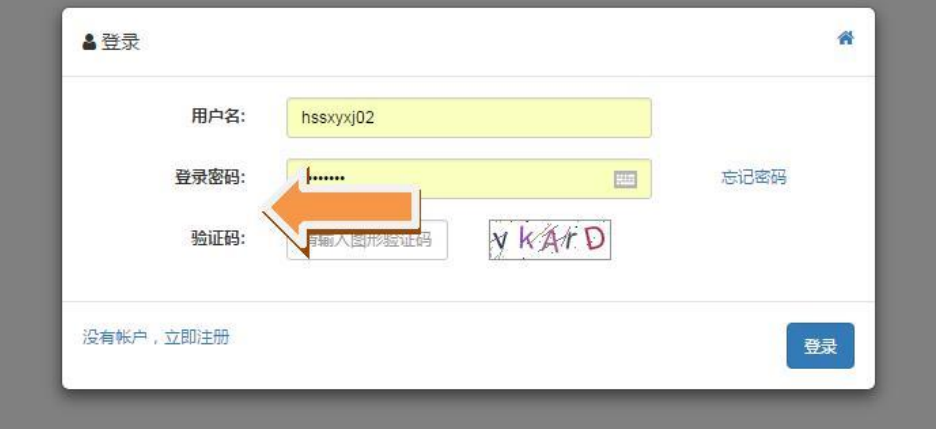

填入信息后即可注册成功非常简单

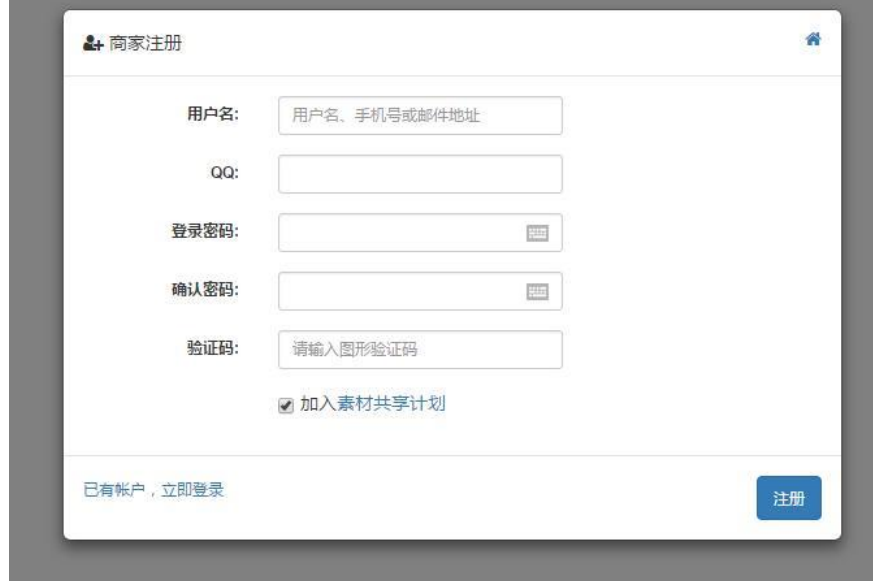

### 登录之后显示如下页面

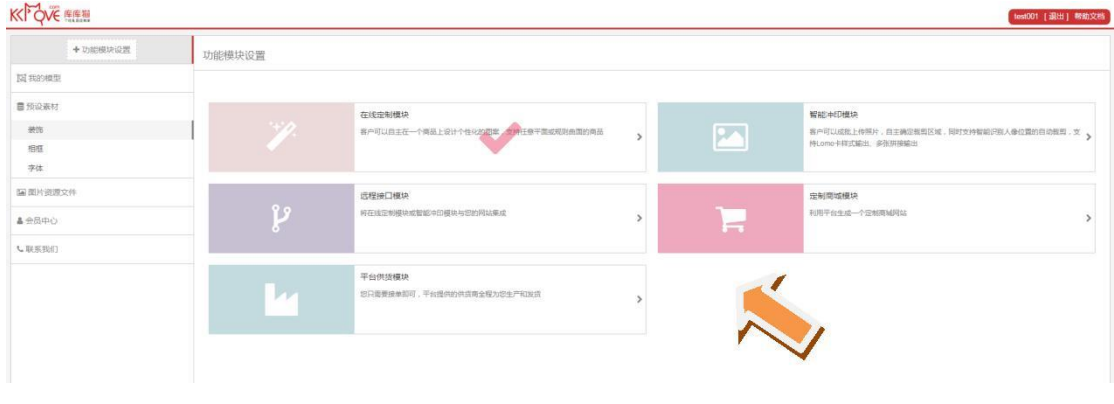

需要勾选右边相应的模块,我们把除了远程接口模块以外的所有模块都勾选并开通

## 开设独立商城微店教程

### 我们先来说一下如何利用库库猫平台创建属于自己的垂直店铺,微店。进行销售这 时候我们左边菜单栏可以看到平台供货商城这个选项

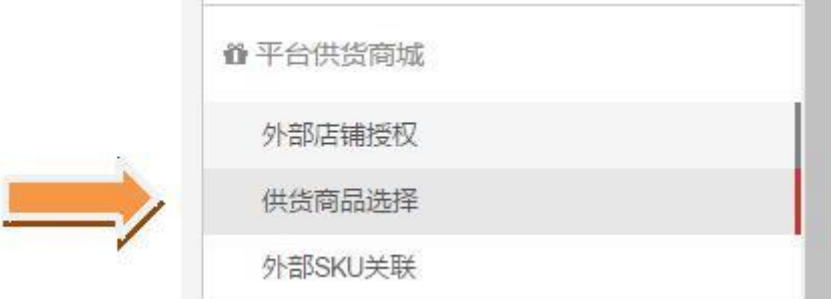

### 点击供货商品选择,就可以在平台众多供货商品中挑选适合自己销售的产品

| 商品图片左侧小方框可以选择,选择后可以下载商品的详情,表格的形式(规格、价格、商品图片地址等) |            |                              |               |             |              |      |      |
|-------------------------------------------------|------------|------------------------------|---------------|-------------|--------------|------|------|
|                                                 |            |                              | 输入查询关键字       |             | Q            |      |      |
| 仅此商品模型                                          | 照片冲印<br>全部 | 影集台历*<br>水杯 =                | 手机壳*<br>家居装饰。 | 服装棉品。<br>配饰 | 其他。          |      |      |
|                                                 | No.        | 名称简述                         | 模型            |             | 必须定制         | 店铺编号 | 商品发布 |
| n                                               | 37         | 中国风系列精美皮册 方十尺寸10P            |               |             | $\checkmark$ | 2320 | 商品发布 |
|                                                 | 39         | 欧式经典系列精美皮 方十尺寸10P<br>册       |               |             | $\checkmark$ | 2320 | 商品发布 |
|                                                 | 36         | 高制插扣经典皮册大 方十尺寸10P<br>理石盆     |               |             | $\checkmark$ | 2320 | 商品发布 |
| n                                               | 35         | 岁月经典皮册系列 方十尺寸10P             |               |             | $\checkmark$ | 2320 | 商品发布 |
|                                                 | 32         | 光阴的故事系列精美<br>方十尺寸10P<br>皮质相册 |               |             | $\checkmark$ | 2320 | 商品发布 |
| n                                               | 31         | 我们的国亿系列PU<br>精美相册            | 方十尺寸10P       |             | $\checkmark$ | 2320 | 商品发布 |

点击任意产品将进到商品发布页面

这时需要先验证一下手机号,是用来接收订单和打款通知等,点击确定去验证手机号码

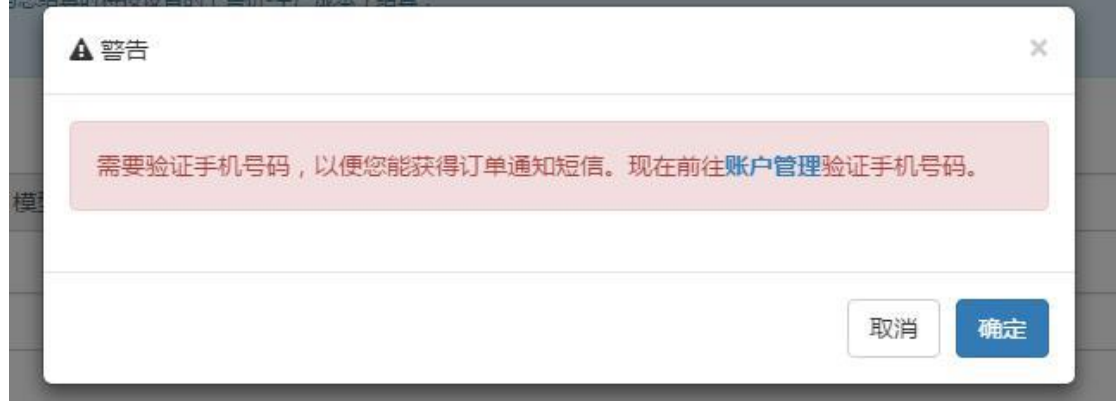

验证完成后进入商品发布页面

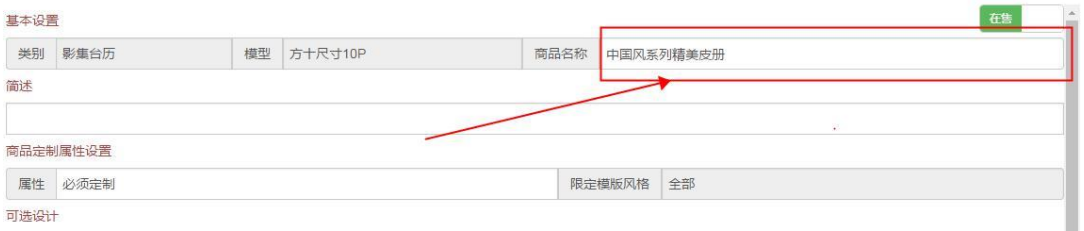

### 此处为默认供货商发布的商品名称,可以根据自己需要来修改一个商品名称。 商品描述基本上用默认的就可以了 不用修改

## 最关键的修改售价,售价一定要仔细看下哦

规格

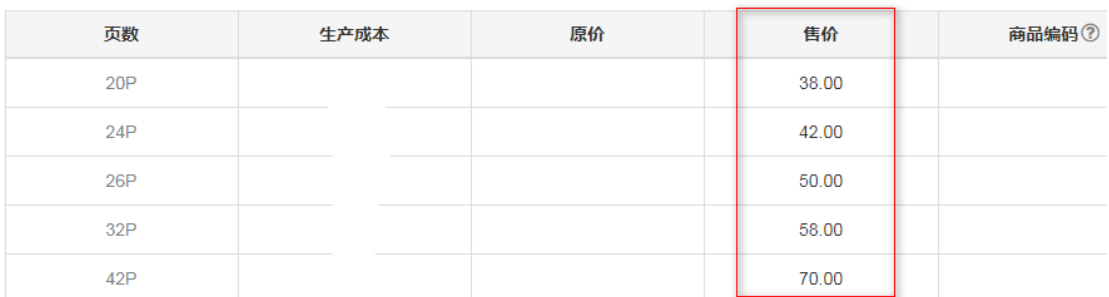

生产成本是平台给到你的一个供货成本,这个价格一般都是很低的,发布商品的时候把自 己的利润加上,填写一个售价。(默认的是建议售价)

这个差价就是你卖出去一本所赚到的利润。务必认真填写哦。

### 商品编码与在淘宝售卖的关联有关(详情请看下面"淘宝店铺销售平台产品教程") 最终确认完成之后点击确定。我们来看看效果。

### 回到首页,点击左边菜单栏

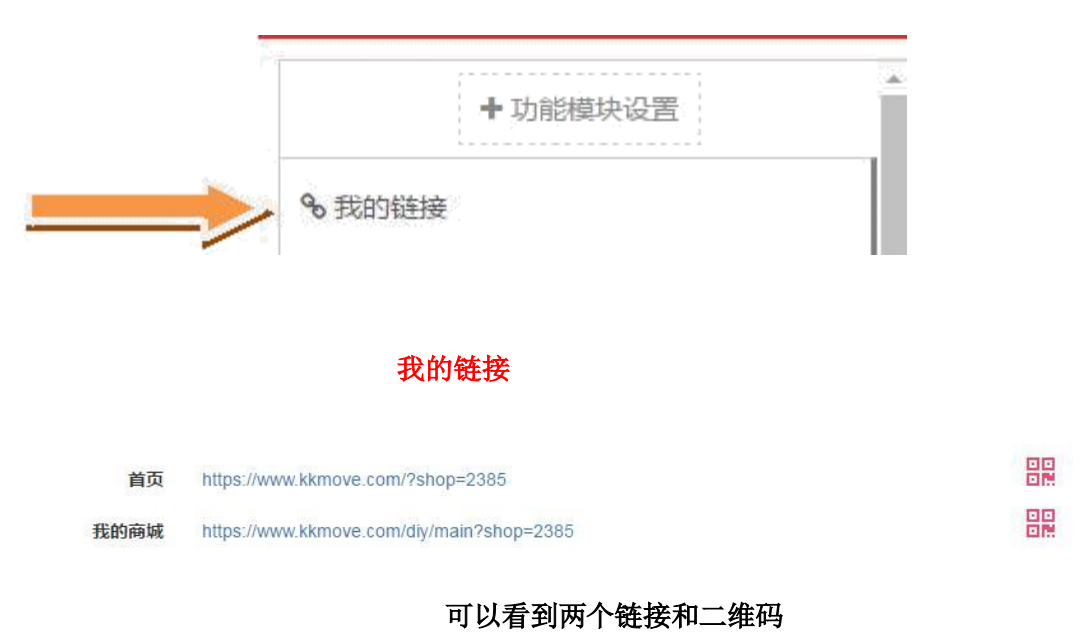

这个就是你商城的网址,只要发布了商品把这个网址发给顾客就可以了

### 点击首页的链接

这个就是我们的首页页面,因为没有装修所以比较丑。这个商品是我们刚刚发布的商品

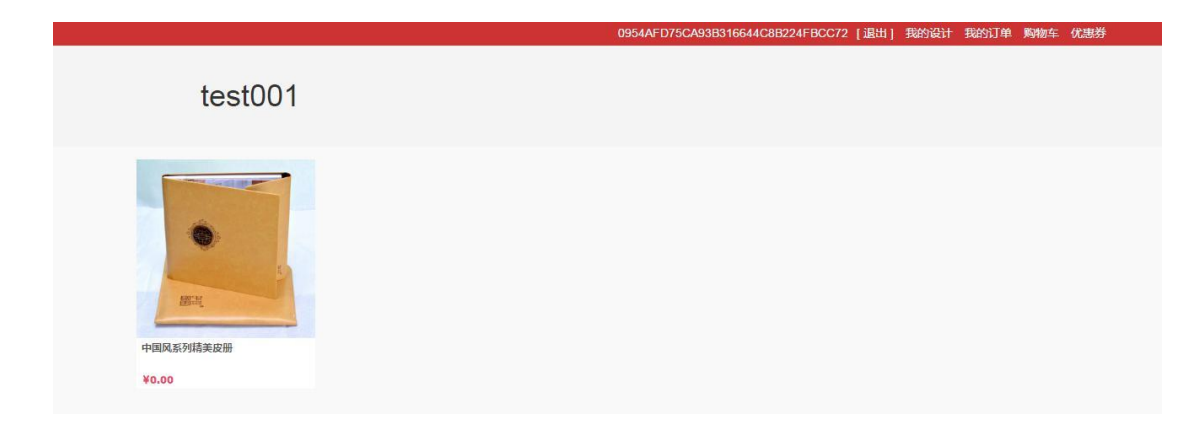

这个网址可以通过电脑和手机端打开,自动匹配打开设备。 库库猫平台开设的店铺也可以当做微店使用,不需要缴纳任何费用,售出自动结算。

我们可以通过我的商城这里设置调整商品的价格,和商城的页面布局装修库存,优惠券 等管理

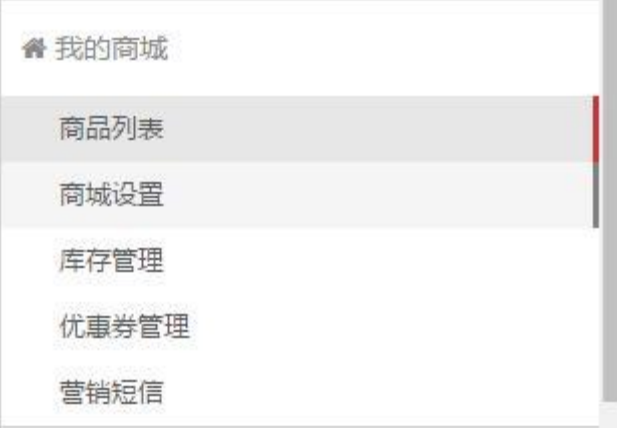

# 淘宝店铺销售平台产品教程

第一步需要登录淘宝账号进行授权,授权库库猫平台获取你淘宝店铺的订单信息。 找到左侧供货平台>>外部店铺授权

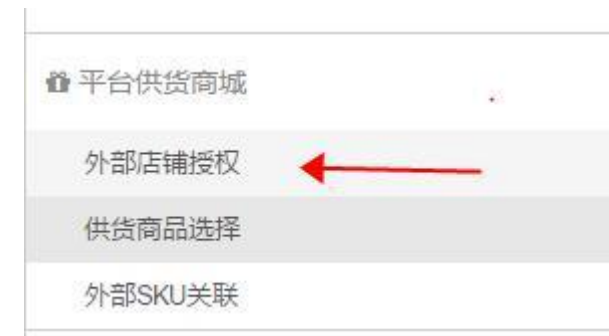

淘宝店铺先点击服务市场,进行服务的订购。

店铺授权

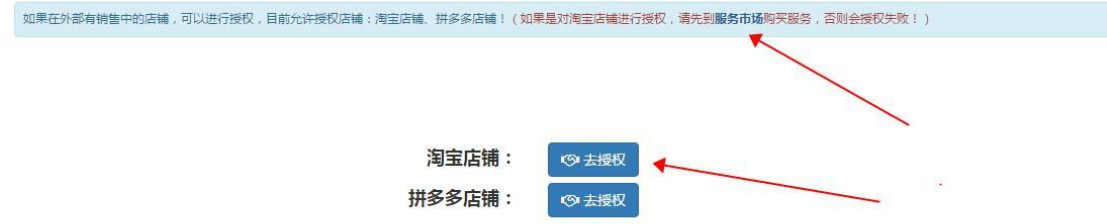

需要销售的淘宝店铺进行订购相关服务,并授权用于获取淘宝订单信息。

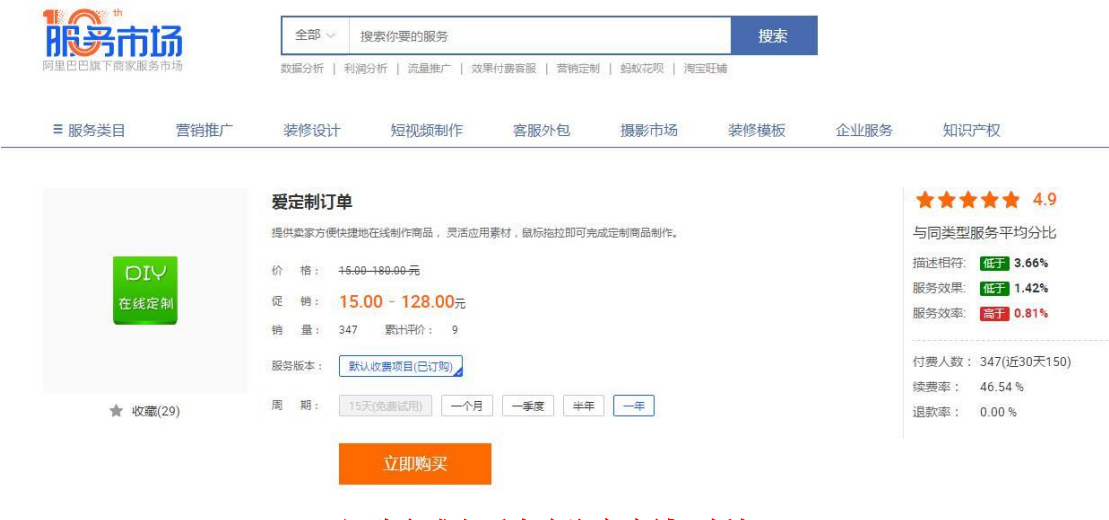

订购完成之后点击淘宝店铺:授权

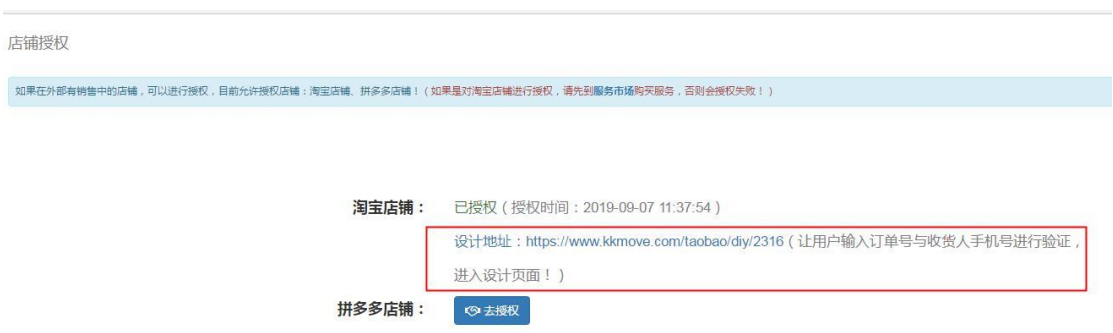

授权完成之后,如下界面,将出现一个专属的设计地址。

接下来进入平台供货商城>>供货商品选择,选择需要发布的商品点击发布之后,弹出商品发布页 面

上面商品名称等等设置可以忽略。关键注意底部产品 商品编码 **sku** 这个部分。 显示的生产成本是平台给你的供货价格,你的实际成本还需要加上快递费用。

售价是平台的建议售价,此价格也是在你的微商里购买商品时的价格。(详情看上面开设独立

#### 商城微店教程)

淘宝平台发布商品最关键的一点需要把对应的 **sku** 编码和淘宝上发布的商品关联起来。

例如我们在下方商品编码 **24P** 的后面填写:**24P** 硬壳照片书

规格

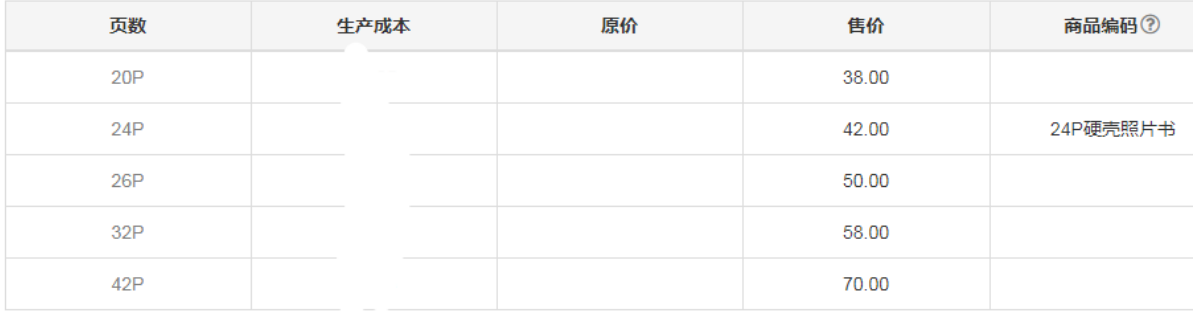

### 那么我们淘宝发布的商品的编码需要跟这个一致。

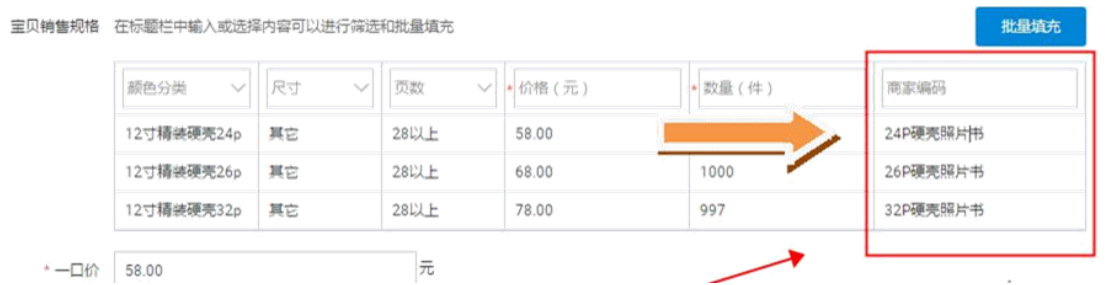

这一步骤非常重要,一定要对应好相关 **sku**。编码填写一致。 设置完成之后点击保存发布商品

### 再进入外部 **sku** 关联页面

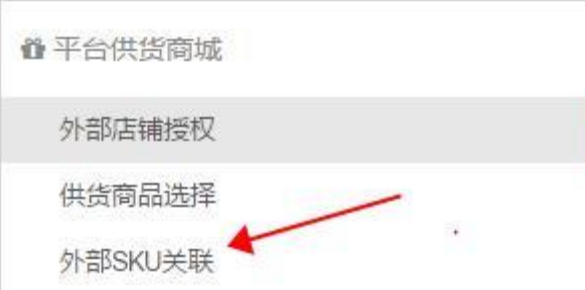

### 修改不同 **sku** 的名称和图片。

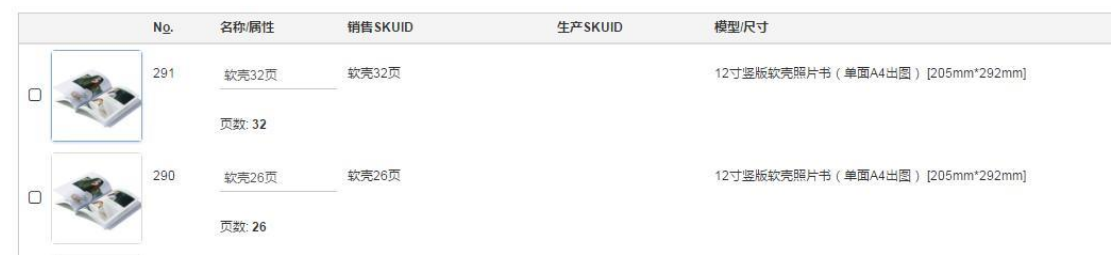

### 完成设置就配置好了商品的关联。

接下来只要淘宝那边卖出商品之后,把之前授权的地址发给客户,让客户输入订单号和手 机号认证。  $\mathbf{r}$ 

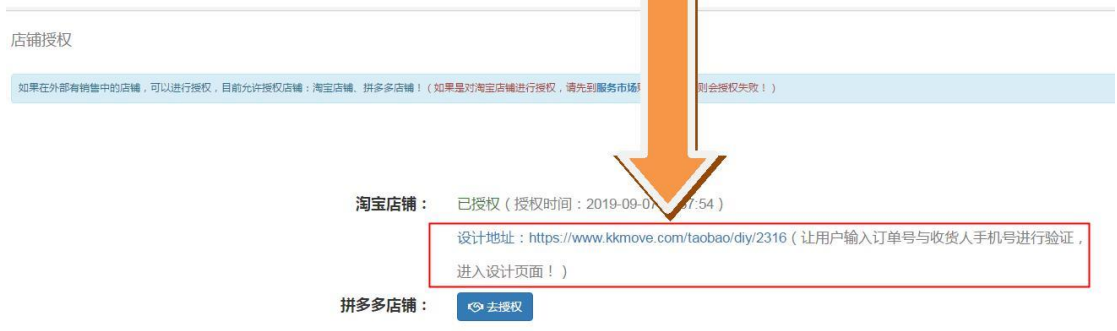

### 在我的商城>>商品列表里,点击对应商品可以进到修改商品详情页面。(发布的商品填写了与 淘宝对应的 sku 就可以在淘宝售卖)

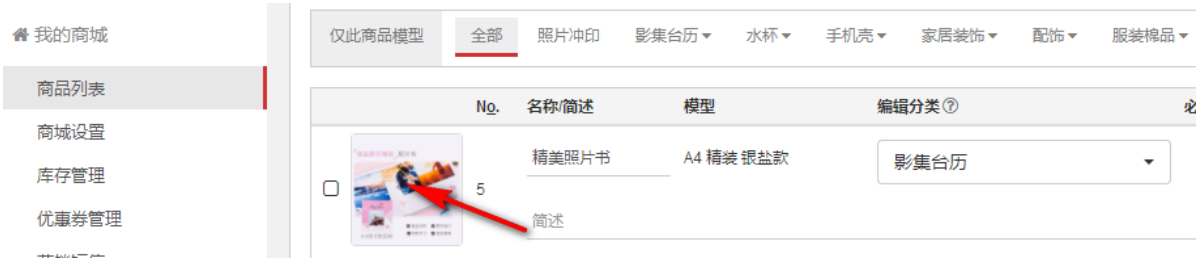

### 复制设计链接到浏览器打开.

进入验证界面,输入订单编号和填写的收件人手机号认证。

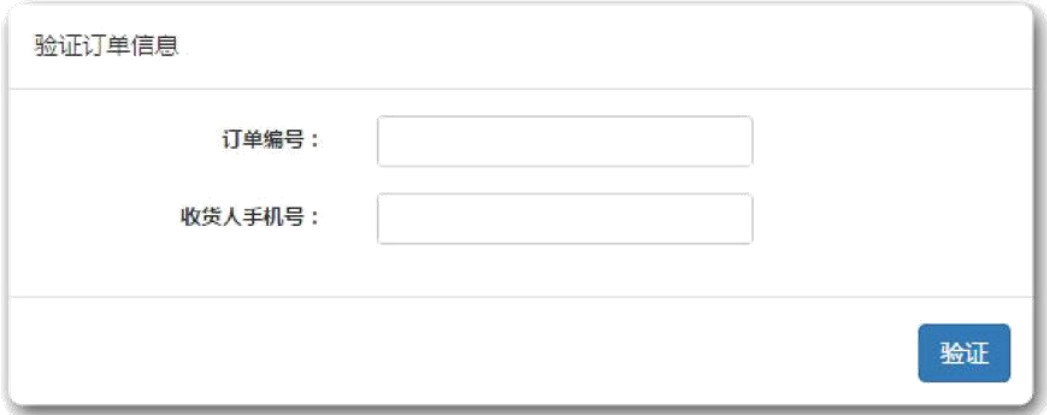

### 认证通过之后可以看到需要设计的

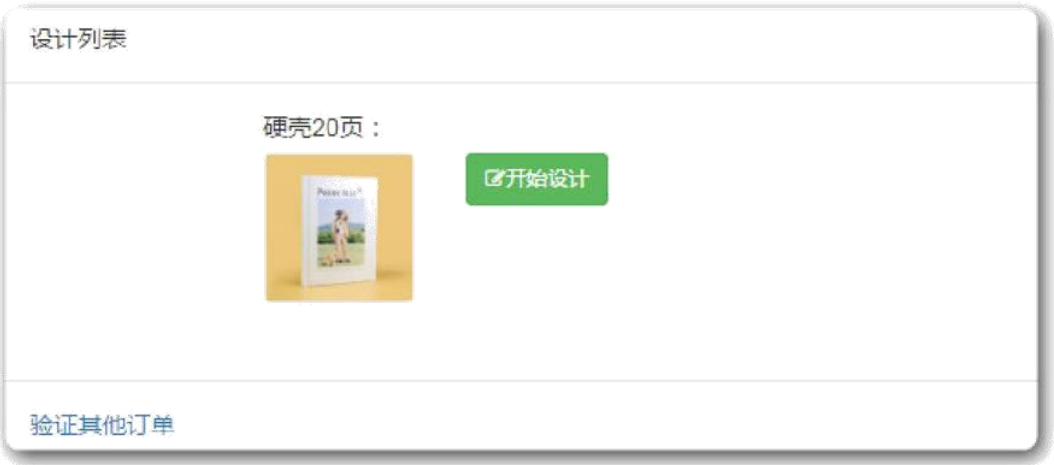

设计完成之后,确定不再修改了。点击全部提交。点击全部提交之后订单进入生产流程将不可以再修改。

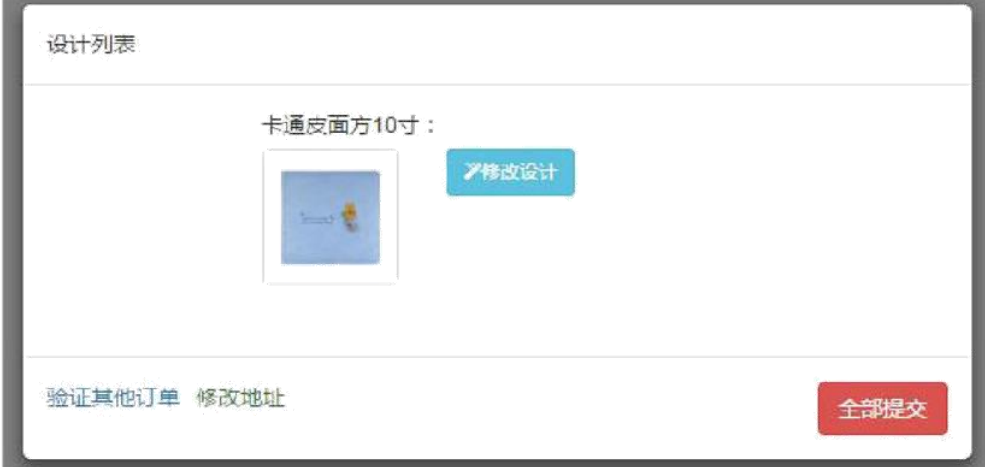

客户自己通过选择平台的模板设计自己的产品,设计完成之后,点击提交。订单将会通过 后台自动发送到工厂 **erp** 生产。工厂发货之后回传物流编号,平台会自动同步物流信息。 操作发货。

这个流程非常完美的解决客户下单设计,和发送图片到工厂,并发货的问题,最大程度的 解放了客服的工作压力,以及客户的体验。

刚注册的用户看到的供货价格是公开报价,想要了解供货价格以及 详细操作流程请咨询:Tel:*400-770-5780*